**คู่มือ การสมัครสอบคัดเลือกเข้าศึกษาในระดับปริญญาตรี ประจ าปีการศึกษา 2567**

**ข้อที่ 1. เข้า https://apply.[rmutt](https://apply.rmutt.ac.th/).ac.th/ คลิกเมนูลงทะเบียน/เข้าสู่ระบบ**

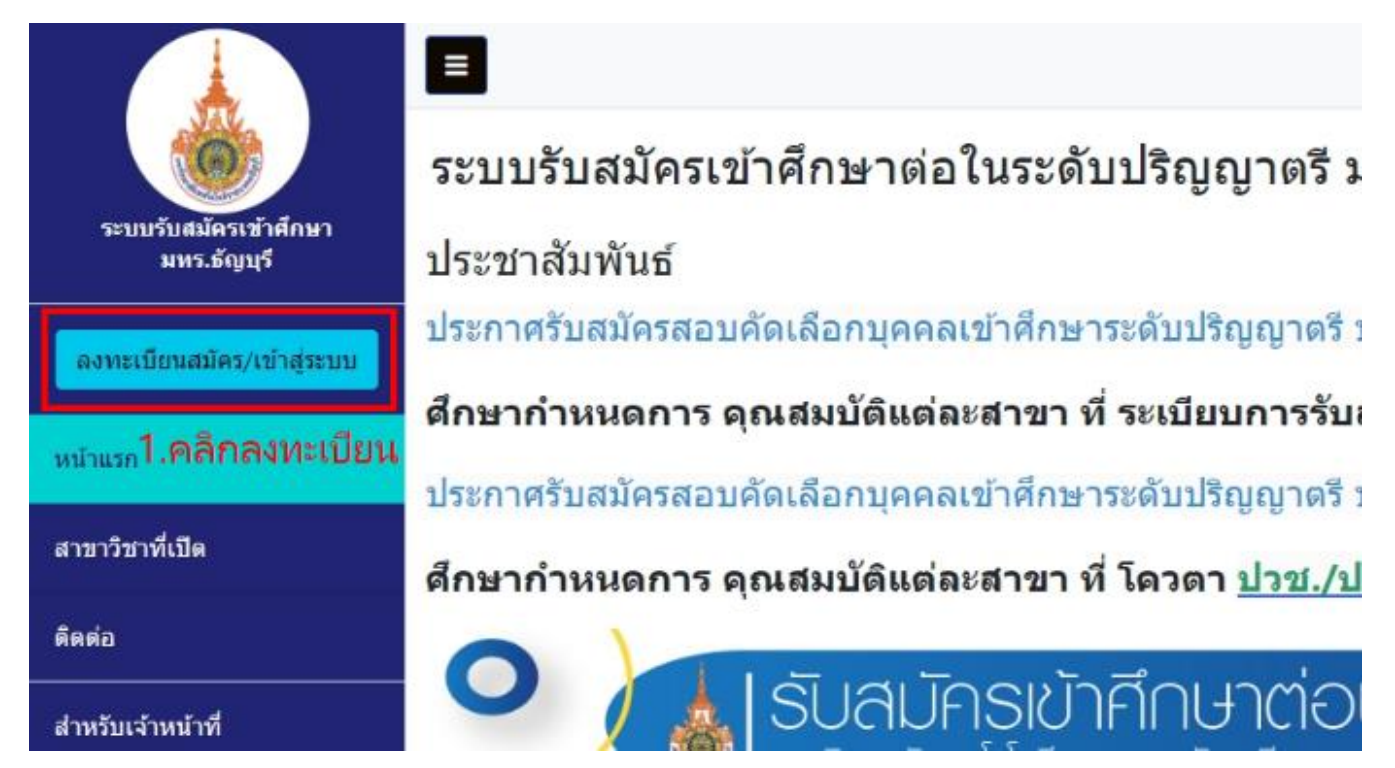

**ข้อที่ 2. คลิกเมนู กรุณาลงทะเบียนและกรอกข้อมูลลงทะเบียน**

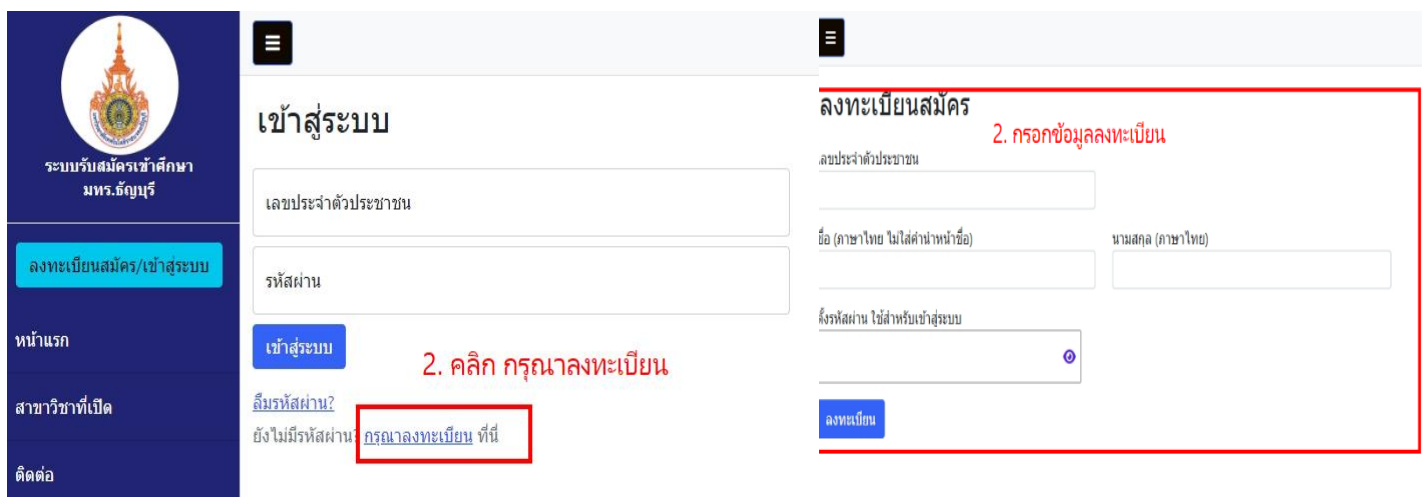

**ข้อที่ 3. เข้าสู่ระบบกรอกข้อมูลผู้สมัครให้ครบถ้วนทุกหัวข้อและอัปโหลดเอกสารประกอบการสมัคร**

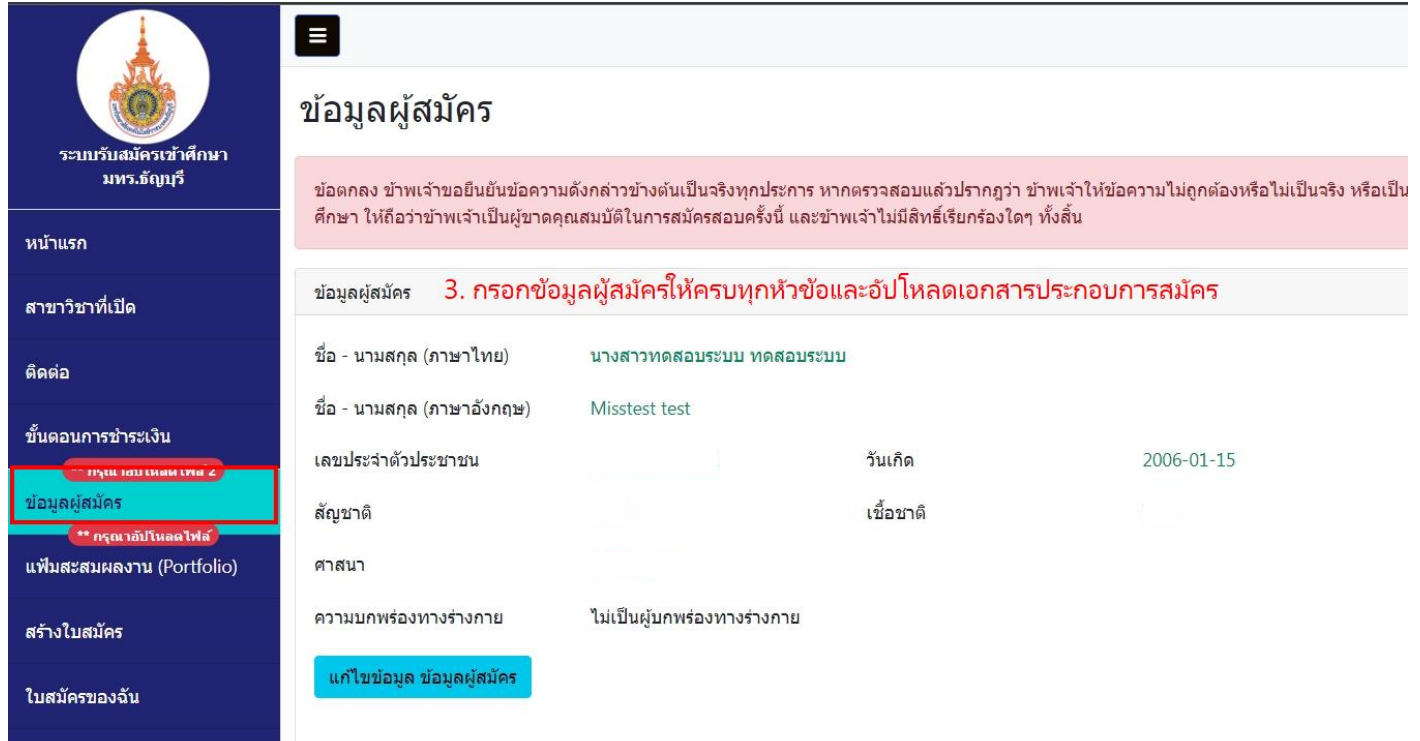

**ข้อที่ 4.-7. ล าดับขั้นตอน การเลือกรอบการสมัคร คณะและสาขาวิชา สามารถเลือกได้ 2 อันดับ** 

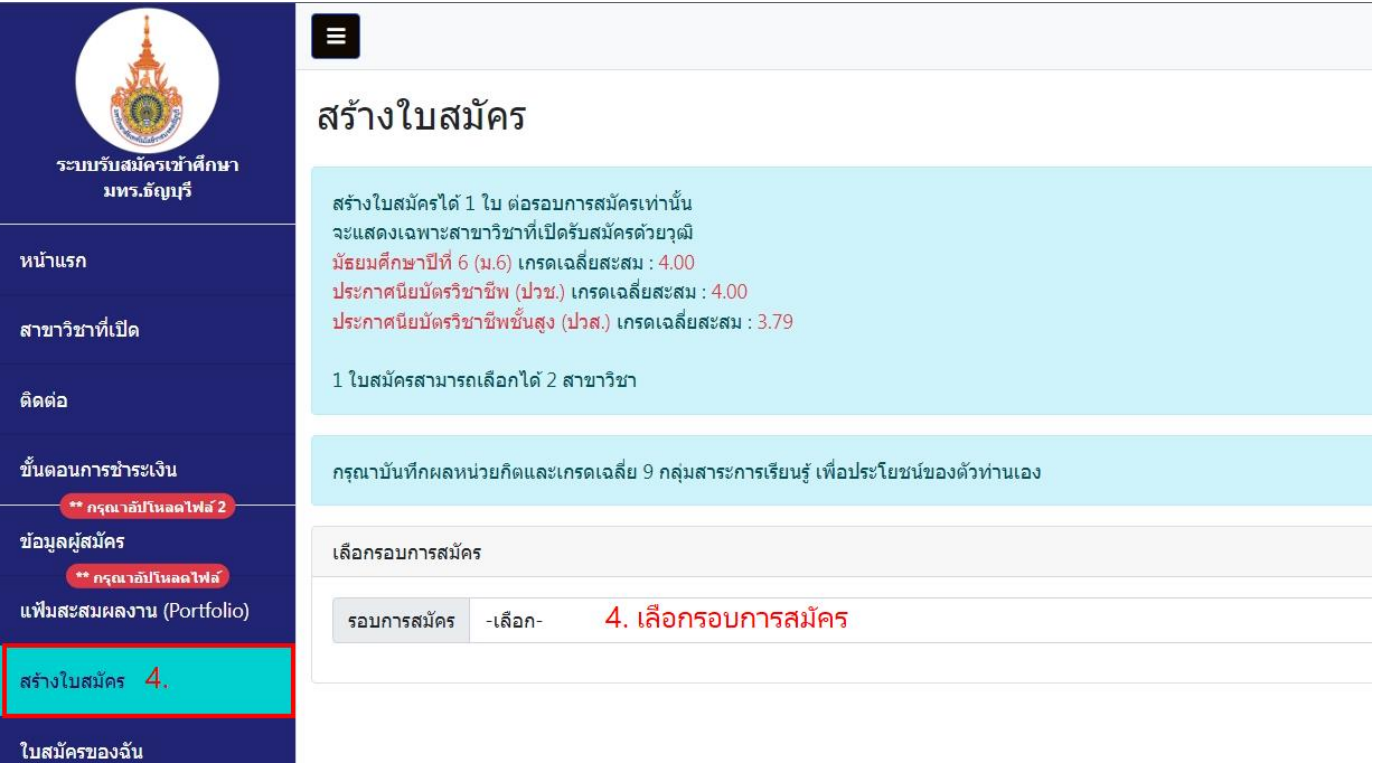

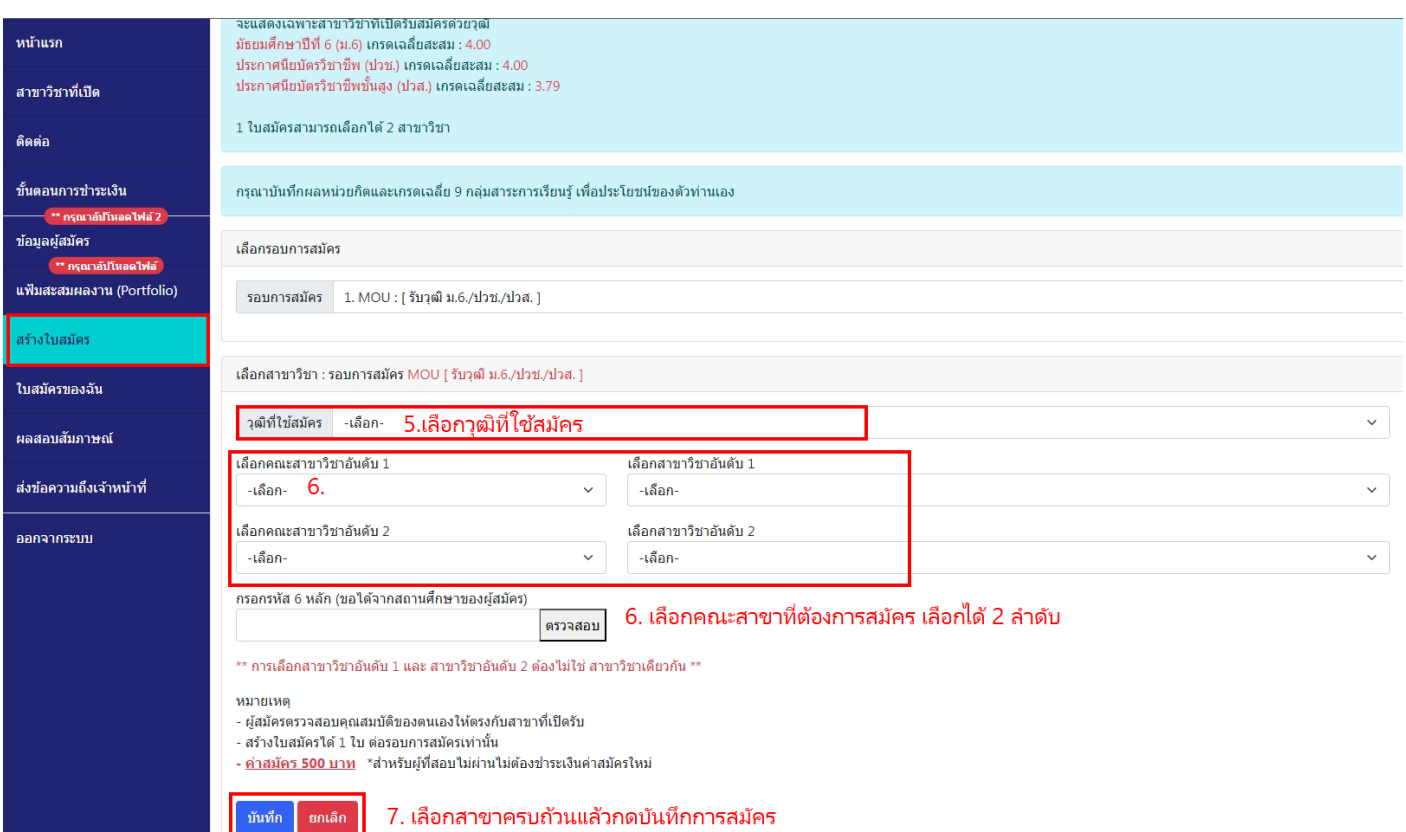

์ ข้อที่ 8.-9. เมนูใบสมัครของคุณ คลิกที่รูปเครื่องพิมพ์ เพื่อพิมพ์ใบแจ้งยอดชำระเงิน นำไปชำระเงินตาม ี<br>สถาบันการเงินที่แจ้งไว้ในใบแจ้งชำระเงิน

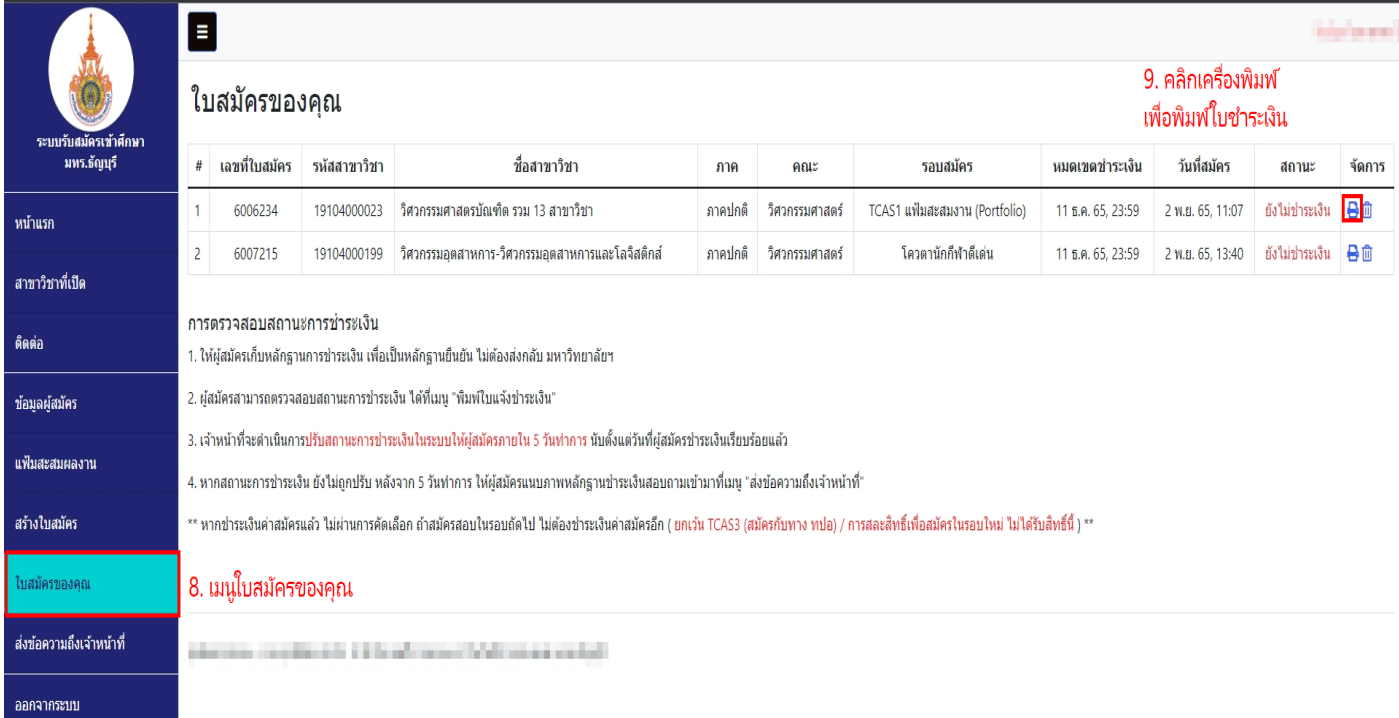

## ี ข้อที่ 10. ตัวอย่างใบสมัครและใบแจ้งยอดเพื่อชำระเงิน

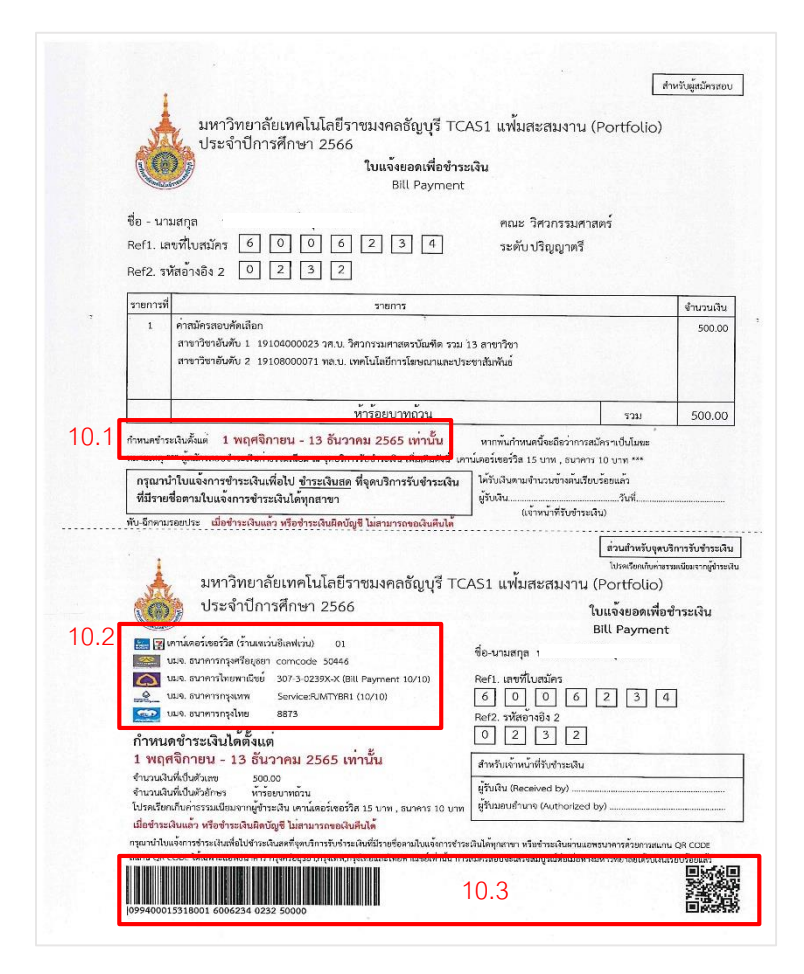

**10.1 จะแสดงก าหนดการช าระเงิน 10.2 รายชื่อสถาบันการเงิน เพื่อช าระเงินค่าสมัคร 10.3 สามารถช าระเงินผ่าน แอพพลิเคชั่น mobile banking โดยสแกน QR code หรือ Bar code**